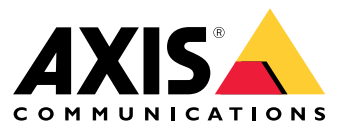

Podręcznik użytkownika

# Spis treści

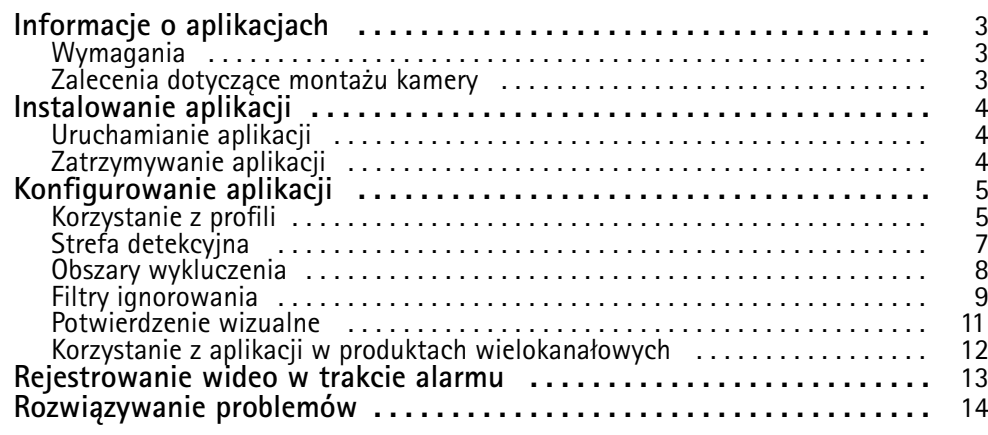

### <span id="page-2-0"></span>Informacje <sup>o</sup> aplikacjach

### Informacje <sup>o</sup> aplikacjach

Aplikacja AXIS Video Motion Detection monitoruje obszar zainteresowania i wyzwala alarm, jeśli <sup>w</sup> obszarze poruszają się ludzie, pojazdy lub inne obiekty. Alarm ten może być wykorzystywany <sup>w</sup> urządzeniach Axis do sieciowego dozoru wizyjnego oraz przez oprogramowanie innych producentów, na przykład <sup>w</sup> celu zarejestrowania wideo i zaalarmowania ochrony.

Aby określić części sceny, wktórych powinny zostać wykryte poruszające się obiekty, użyj opcji obszary detekcji i obszary wykluczenia.

Aby zredukować liczbę fałszywych alarmów, użyj filtrów <sup>w</sup> celu zignorowania takich obiektów, jak poruszające się na wietrze listowie, małe zwierzęta i snopy światła <sup>z</sup> przejeżdżających samochodów.

### **Wymagania**

Aplikację można instalować <sup>w</sup> urządzeniach Axis do sieciowego dozoru wizyjnego, które obsługują AXIS Camera Application Platform. Pełen wykaz obsługiwanych urządzeń i wersji oprogramowania sprzętowego jest dostępny na stronie *[axis.com/applications](https://www.axis.com/applications)*

Aplikacja ta jest oprogramowaniem bez licencji.

Zalecamy następujące przeglądarki:

- Chrome<sup>TM</sup>
- Firefox $^*$

#### **Zalecenia dotyczące montażu kamery**

Przed rozpoczęciem użytkowania aplikacji weź pod uwagę następujące zalecenia:

- Na dokładność wykrywania mogą mieć wpływ warunki atmosferyczne, takie jak ulewny deszcz lub śnieg.
- Dopilnuj, aby warunki oświetlenia spełniały specyfikację produktu. Wrazie potrzeby użyj dodatkowego źródła światła.
- •Dopilnuj, aby kamera nie była poddawana nadmiernym drganiom. Drgania mogą wyzwalać fałszywe alarmy.
- • Po każdej zmianie prepozycji PTZ aplikacja musi się ponownie skalibrować. Zalecamy odczekanie co najmniej 10 sekund przed zmianą prepozycji wtrasie strażnika.
- Po każdej zmianie filtrów aplikacja musi się ponownie skalibrować. Potrzeba zatem trochę czasu, aby obiekty wykryte przed zmianą filtrów zostały ponownie wykryte przez aplikację.
- Małe i odległe obiekty mogą nie zostać wykryte.
- Obiekty zbliżające się do kamery po linii prostej muszą przebyć dłuższą drogę, zanim zostaną wykryte, niż inne obiekty.

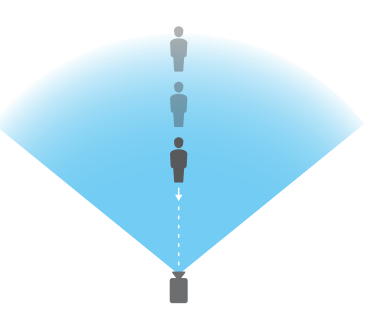

### <span id="page-3-0"></span>Instalowanie aplikacji

### Instalowanie aplikacji

#### Uwaga

Aby zainstalować aplikacje <sup>w</sup> produkcie, należy mieć uprawnienia administratora.

- 1. Aplikację można pobrać ze strony *[axis.com/applications](http://www.axis.com/applications)*.
- 2. Zaloguj się na stronie internetowej kamery.
- 3. Przejdź do menu **Settings <sup>&</sup>gt; Apps (Ustawienia <sup>&</sup>gt; Aplikacje)** i kliknij przycisk **Add (Dodaj)**.
- 4. Wczytaj plik aplikacji (.eap) do kamery.

### **Uruchamianie aplikacji**

- 1. Zaloguj się na stronie internetowej produktu i przejdź do menu **Settings <sup>&</sup>gt; Apps (Ustawienia <sup>&</sup>gt; Aplikacje)**.
- 2. Wybierz aplikację.
- 3. Włącz aplikację przyciskiem przełączania.

### **Zatrzymywanie aplikacji**

- 1. Zaloguj się na stronie internetowej produktu i przejdź do menu **Settings <sup>&</sup>gt; Apps (Ustawienia <sup>&</sup>gt; Aplikacje)**.
- 2. Wybierz aplikację.
- 3. Wyłącz aplikację przyciskiem przełączania.

### <span id="page-4-0"></span>Konfigurowanie aplikacji

### Konfigurowanie aplikacji

Ogólne informacje dotyczące konfiguracji aplikacji.

- 1. Zaloguj się <sup>w</sup> interfejsie urządzenia jako administrator i przejdź do menu **Settings <sup>&</sup>gt; Apps <sup>&</sup>gt; AXIS Video Motion Detection (Ustawienia <sup>&</sup>gt; Aplikacje <sup>&</sup>gt; AXIS Video Motion Detection)**.
- 2. Wybierz aplikację i kliknij przycisk **Open (Otwórz)**.
- 3. Aby określić części sceny, wktórych powinny zostać wykryte poruszające się obiekty, użyj opcji **obszary detekcji** i **obszary wykluczenia**.
- 4. Użyj **potwierdzenia wizualnego**, aby upewnić się, że wykryto wszystkie obiekty, który powinny zostać wykryte.
- 5. Wyzwól alarm przy pomocy funkcji **alarmu testowego**.
- 6. Jeśli aplikacja wyzwala zbyt wiele niepożądanych alarmów, użyj jednego lub więcej **filtra ignorowania**.

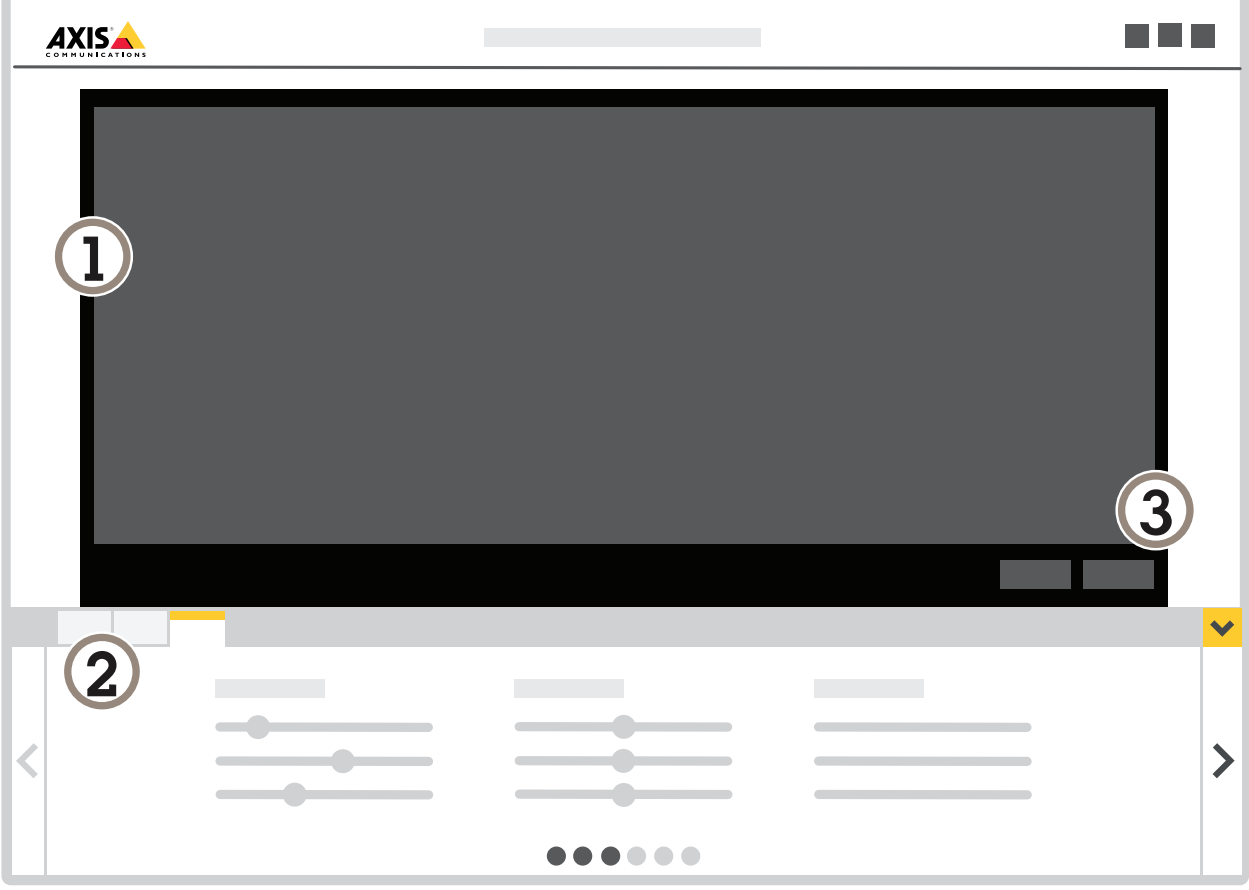

- *1 Podgląd na żywo*
- *2 Ustawienia profilu*
- *3 Alarm testowy i potwierdzenie wizualne*

### Konfigurowanie aplikacji

#### **Korzystanie <sup>z</sup> profili**

Każdy profil wyzwala właściwe dla siebie alarmy i ma własne ustawienia, dzięki czemu <sup>w</sup> kamerze i oprogramowaniu innych firm można utworzyć zdarzenia <sup>z</sup> różnymi działaniami. Na przykład, aby móc korzystać <sup>z</sup> jednej konfiguracji wciągu dnia, <sup>a</sup> <sup>z</sup> innej <sup>w</sup> nocy, należy utworzyć dwa profile <sup>o</sup> różnych ustawieniach. Następnie dla każdego profilu należy utworzyć jedną regułę akcji, <sup>a</sup> <sup>z</sup> harmonogramów dziennych i nocnych korzystać jako <sup>z</sup> dodatkowych warunków.

**W jakich sytuacjach korzystać <sup>z</sup> wielu profili:**

- aby ustawić inne konfiguracje na dzień i na noc;
- •aby korzystać <sup>z</sup> wielu obszarów detekcji;
- •aby ustawić różne konfiguracje dla różnych prepozycji PTZ;
- aby ustawić różne konfiguracje dla różnych obszarów sceny, na przykład jeden obszar bliżej kamery, <sup>a</sup> drugi dalej od niej, co ma zrekompensować różnicę <sup>w</sup> rozmiarach obiektów, która pojawia się <sup>w</sup> zależności od tego, wjakim miejscu <sup>w</sup> scenie się one znajdują;

#### **Tworzenie profilu**

- 1. Przejdź na stronę aplikacji i kliknij
- 2. Aby zmienić nazwę profilu, przejdź do **Właściwości profilu** i kliknij .
- 3. Wpisz nazwę <sup>w</sup> polu tekstowym i kliknij **Gotowe**.

#### **Usuwanie profilu**

#### Uwaga

Jeśli usuniesz profil używany przez regułę akcji lub oprogramowanie innej firmy, musisz również usunąć lub edytować reguły akcji lub oprogramowanie innych firm.

Kliknij krzyżyk na karcie profilu lub wykonaj następujące czynności:

- 1. Wybierz kartę profilu.
- 2. Przejdź do **Właściwości profilu** i kliknij .
	-

3. Kliknij **i kliknij i potwierdź przyciskiem Gotowe.** 

#### **Podłączanie profilu do prepozycji PTZ**

#### Uwaga

Po każdej zmianie prepozycji aplikacja musi się ponownie skalibrować.

Aby ograniczyć detekcję do konkretnej prepozycji, można połączyć profil <sup>z</sup> prepozycją.

### <span id="page-6-0"></span>Konfigurowanie aplikacji

- ٠ 1. Przejdź na stronę aplikacji i wybierz profil lub kliknij **do napisalne profil**, aby utworzyć nowy profil.
- 2. Włącz opcję **Podłączona prepozycja** przyciskiem przełączania.
- 3. Wybierz prepozycję <sup>z</sup> listy rozwijanej.

Aby wykrywać ruch we wszystkich prepozycjach, wybierz opcję **Wszystkie prepozycje**.

### **Strefa detekcyjna**

Strefa detekcyjna jest obszarem, <sup>w</sup> którym poruszające się obiekty wyzwalają alarmy. Obiekty mogą wyzwalać alarmy, nawet wtedy, gdy tylko część obiektu znajduje się wewnątrz obszaru detekcji. Aplikacja ignoruje wszystkie ruchome obiekty poza obszarem detekcji.

Domyślny obszar detekcji to prostokąt obejmujący cały obraz.

Użyj myszy, aby zmienić kształt i rozmiar obszaru, tak aby obejmował tylko tę część obrazu, <sup>w</sup> której powinny być wykrywane ruchome obiekty. Domyślny prostokąt można zmienić na wielokąt <sup>z</sup> maksymalnie 10 narożnikami.

- Aby dodać nowy narożnik, kliknij krawędź strefy detekcyjnej. Przeciągnij narożnik <sup>w</sup> żądane położenie.
- Aby przesunąć narożnik, kliknij i przeciągnij go <sup>w</sup> nowe położenie.
- •Aby usunąć narożnik, kliknij go prawym przyciskiem myszy.
- • Aby przesunąć cały obszar detekcji, umieść wskaźnik myszy wewnątrz obszaru. Gdy wskaźnik zmieni kształt, przeciągnij obszar <sup>w</sup> nowe położenie.
- •Aby wybrać obszar detekcji, kliknij <sup>w</sup> obszarze lub kliknij .
- Aby zresetować obszar detekcji do domyślnego rozmiaru, kliknij .

◈

#### **Zalecenia**

Jeśli <sup>w</sup> pobliżu strefy detekcyjnej znajduje się ruchliwa droga lub chodnik, należy narysować strefę detekcyjną, aby obiekty znajdujące się poza nią nie zostały przypadkowo wykryte. Oznacza to, że należy unikać rysowania strefy detekcyjnej zbyt blisko ruchliwej drogi lub chodnika.

### <span id="page-7-0"></span>Konfigurowanie aplikacji

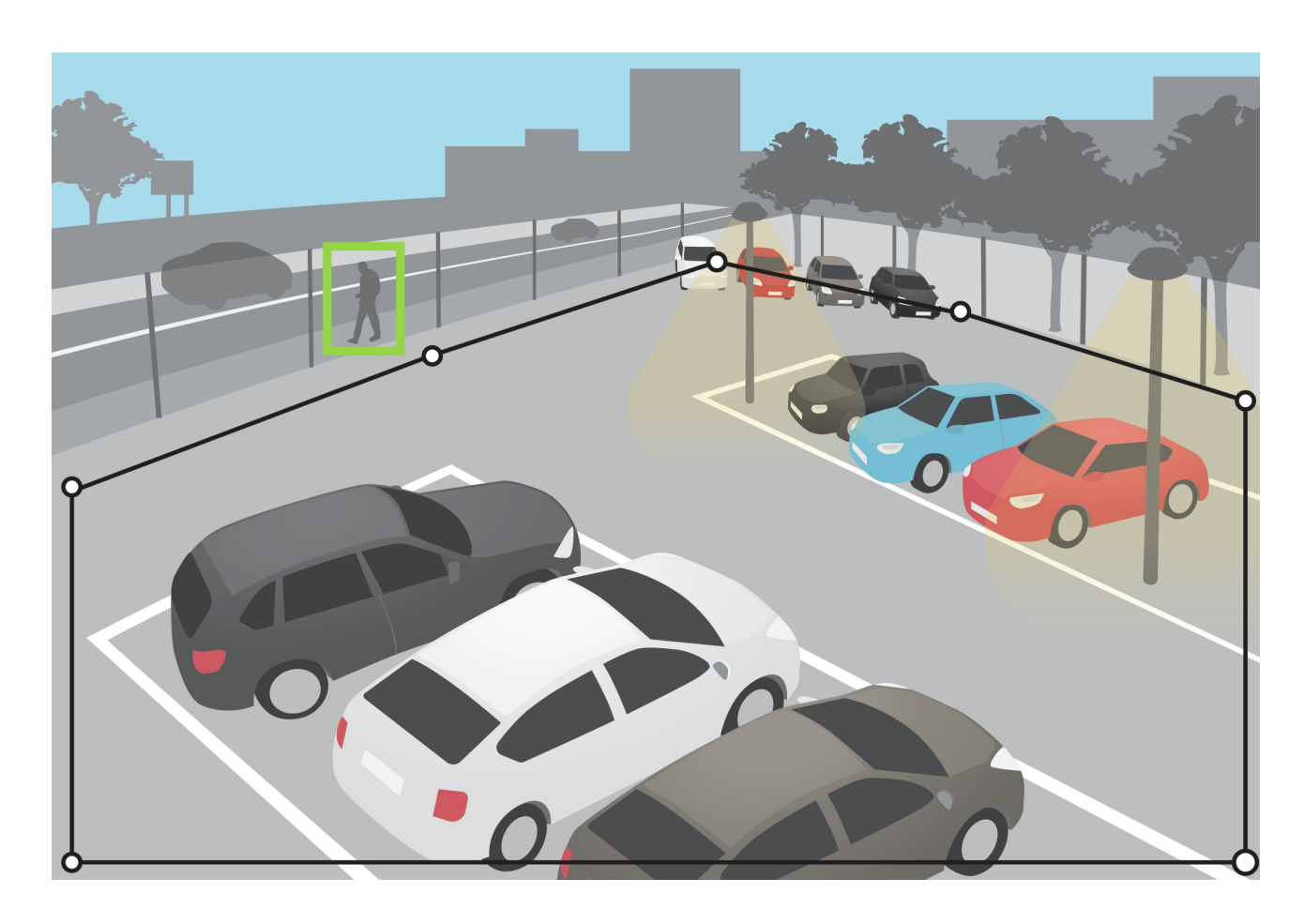

### **Obszary wykluczenia**

Obszar wykluczenia jest obszarem, w którym poruszające się obiekty nie wyzwalają alarmów. Użyj obszarów wykluczenia, jeśli <sup>w</sup> obszarze detekcji znajdują się miejsca, wktórych wyzwalane są częste niechciane alarmy. Możesz utworzyć maksymalnie 3 obszary wykluczenia.

Użyj myszy, aby zmienić kształt i rozmiar obszaru lub go przesunąć, tak aby obejmował tylko pożądaną część obrazu. Domyślny prostokąt można zmienić na wielokąt <sup>z</sup> maksymalnie 10 narożnikami.

- Aby dodać nowy narożnik, kliknij krawędź obszaru wykluczenia. Przeciągnij narożnik <sup>w</sup> żądane położenie.
- •Aby przesunąć narożnik, kliknij i przeciągnij go <sup>w</sup> nowe położenie.
- •Aby usunąć narożnik, kliknij go prawym przyciskiem myszy.
- Aby przesunąć obszar wykluczenia, umieść wskaźnik wewnątrz obszaru. Kliknij i przeciągnij obszar <sup>w</sup> nowe położenie.
- Aby dodać obszar wykluczenia, kliknij
- •Aby wybrać obszar wykluczenia, kliknij na obszarze lub kliknij

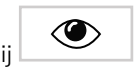

### <span id="page-8-0"></span>Konfigurowanie aplikacji

•Aby usunąć obszar wykluczenia, kliknij

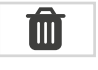

#### **Zalecenia**

Umieść obszary wykluczenia wewnątrz obszaru detekcji. Użyj obszarów wykluczenia, aby umieścić <sup>w</sup> nich poruszające się drzewa lub roślinność, które wyzwalają fałszywe alarmy.

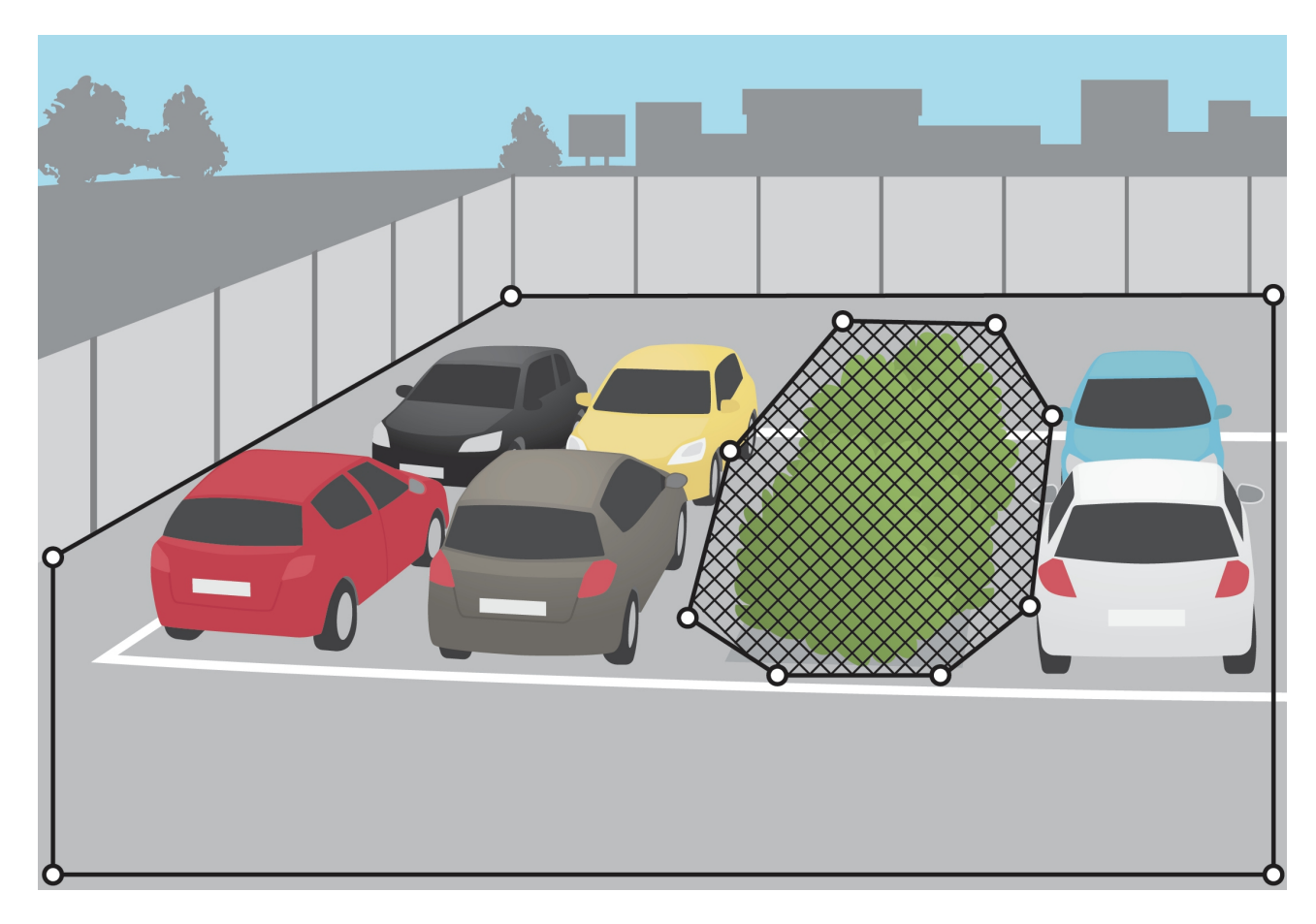

### **Filtry ignorowania**

Jeśli aplikacja wyzwala zbyt wiele niepożądanych alarmów, zmień obszary detekcji oraz obszary wykluczenia. Jeśli nadal wyzwalanych jest zbyt wiele alarmów, użyj jednego lub więcej filtra ignorowania:

**Obiekty krótkotrwałe -** Użyj tej opcji, aby zignorować obiekty, które pojawiają się na obrazie tylko przez krótki czas.

**Małe obiekty -** Użyj tej opcji, aby zignorować małe obiekty.

**Kołyszące się obiekty -** Użyj tej opcji, aby zignorować obiekty, które poruszają się jedynie na niewielką odległość.

#### **Zalecenia dotyczące filtrów**

- • Filtry ignorowania mają zastosowanie do wszystkich ruchomych obiektów wykrywanych przez aplikację. Aby mieć pewność, że nie zostaną zignorowane ważne obiekty, należy zachować ostrożność przy ustawianiu filtrów.
- Zalecamy używanie jak najmniejszej liczby filtrów ignorowania.

### Konfigurowanie aplikacji

- • Należy konfigurować po jednym filtrze ignorowania naraz, <sup>a</sup> następnie używać potwierdzenia wizualnego <sup>w</sup> celu zweryfikowania ustawień przed dodaniem kolejnych filtrów.
- •Ostrożnie dostosowuj ustawienia filtra do momentu, aż uda się osiągnąć pożądany rezultat.

#### **Filtr obiektów krótkotrwałych**

Zastosuj filtr obiektów krótkotrwałych, aby alarm nie włączał się <sup>w</sup> przypadku obiektów, które pojawiają się tylko przez krótki czas, takich jak światła reflektorów przejeżdżających aut lub szybko poruszające się cienie.

Gdy aplikacja znajdzie poruszający się obiekt po włączeniu filtra obiektów krótkotrwałych, obiekt ten nie wyzwoli alarmu przed upłynięciem ustalonego czasu. Jeżeli alarm jest używany do rozpoczęcia rejestracji, skonfiguruj czas przed wyzwoleniem, aby zapis obejmował także czas, w którym obiekt poruszał się w scenie przed wyzwoleniem alarmu.

#### **Konfiguracja filtrów obiektów krótkotrwałych**

- 1. Przejdź na stronę aplikacji i wybierz profil lub kliknij **do napielalnich przej**, aby utworzyć nowy profil.
- 2. Przejdź do menu **Ignore filters <sup>&</sup>gt; Short-lived objects (Filtry ignorowania <sup>&</sup>gt; Obiekty krótkotrwałe)** i kliknij
- 3. Włącz filtr przyciskiem przełączania.
- 4. Wprowadź <sup>w</sup> polu liczbę sekund. Ta liczba sekund to minimalny czas, który musi upłynąć, zanim obiekt wyzwoli alarm. Zacznij od małej liczby.

 $\boldsymbol{\alpha}$ 

- 5. Kliknij przycisk **Gotowe**.
- 6. Użyj potwierdzenia wizualnego, aby zweryfikować ustawienie.
- 7. Jeśli wynik okaże się niesatysfakcjonujący, stopniowo zwiększaj czas filtra.

#### **Filtr małych obiektów**

Filtr małych obiektów zmniejsza liczbę fałszywych alarmów dzięki ignorowaniu małych obiektów, takich jak zwierzęta.

Jeśli <sup>w</sup> obrazie występuje znacząca głębia, należy skalibrować perspektywę. Podczas kalibracji aplikacja porównuje wysokość obiektów wyświetlanych na obrazie <sup>z</sup> rzeczywistymi wysokościami odpowiadających im obiektów fizycznych. Przed zastosowaniem filtra małych obiektów aplikacja używa skalibrowanej perspektywy do obliczenia rozmiaru obiektu.

#### Uwaga

- Filtr ma zastosowanie do wszystkich obiektów na obrazie, <sup>a</sup> nie tylko do obiektów znajdujących się <sup>w</sup> tym samym położeniu, co ustawiony prostokąt.
- Aplikacja ignoruje obiekty, które mają mniejszy rozmiar niż podana **zarówno** wysokość, jak i szerokość.

#### **Filtrowanie małych obiektów**

#### Uwaga

- Weź pod uwagę to, że obiekt znajdujący się daleko od kamery wydaje się mniejszy niż obiekt znajdujący się blisko niej.
- Filtr ma zastosowanie do wszystkich obiektów na obrazie, <sup>a</sup> nie tylko do obiektów znajdujących się <sup>w</sup> tym samym położeniu, co ustawiony prostokąt.
- Aplikacja ignoruje obiekty, które mają mniejszy rozmiar niż podana wysokość i szerokość.

### <span id="page-10-0"></span>Konfigurowanie aplikacji

- 1. Przejdź na stronę aplikacji i wybierz profil lub kliknij **wychowa**, aby utworzyć nowy profil.
- 2. Przejdź do menu **Filtry ignorowania <sup>&</sup>gt; Małe obiekty** i kliknij .
- 3. Włącz filtr przyciskiem przełączania.
- 4. Zmień rozmiar obiektu, wykonując jedną <sup>z</sup> następujących czynności:
	- Aby zmienić rozmiar prostokąta <sup>w</sup> podglądzie na żywo, użyj myszy. Aplikacja zignoruje wszystkie obiekty znajdujące się wewnątrz prostokąta. Aby porównać rozmiar filtra <sup>z</sup> rozmiarem rzeczywistych obiektów na obrazie, umieść prostokąt <sup>w</sup> kilku różnych miejscach <sup>w</sup> podglądzie na żywo.
	- Wprowadź <sup>w</sup> polach wartości szerokości i wysokości.
- 5. Kliknij przycisk **Gotowe**.

#### **Filtr kołyszących się obiektów**

Filtr kołyszących się obiektów ignoruje obiekty, które poruszają się jedynie na niewielką odległość, takie jak kołyszące się gałęzie, flagi i ich cienie. Wprzypadku dużych obiektów, takich jak większe stawy czy drzewa, należy użyć obszarów wykluczenia. Filtr zostaje zastosowany do wszystkich wykrytych obiektów, więc jeśli wartość filtra jest zbyt duża, ważne obiekty mogą nie wyzwolić działań.

Gdy aplikacja wykryje obiekt po włączeniu filtra kołyszących się obiektów, obiekt ten nie wyzwoli działania do momentu przemieszczenia się na odległość większą od rozmiaru filtra.

#### **Konfiguracja filtrów kołyszących się obiektów**

Filtr ignoruje każdy obiekt poruszający się <sup>w</sup> odległości mniejszej niż odległość od środka do krawędzi elipsy.

#### Uwaga

- Filtr ma zastosowanie do wszystkich obiektów na obrazie, <sup>a</sup> nie tylko do obiektów znajdujących się <sup>w</sup> tym samym położeniu, co ustawiona elipsa.
- Zalecamy rozpoczęcie od małego rozmiaru filtra.
- 1. Przejdź na stronę aplikacji i wybierz profil lub kliknij , aby utworzyć nowy profil.
- 2. Przejdź do meny **Filtry <sup>&</sup>gt; Kołyszące się obiekty** i kliknij
- 
- 3. Włącz filtr przyciskiem przełączania.
- 4. Aby zmienić rozmiar filtra <sup>w</sup> podglądzie na żywo, użyj myszy lub zmień wartość <sup>w</sup> polu **Odległość**.
- 5. Aby porównać rozmiar filtra <sup>z</sup> rozmiarem rzeczywistych obiektów na obrazie, umieść elipsę <sup>w</sup> kilku różnych miejscach <sup>w</sup> podglądzie na żywo.
- 6. Kliknij przycisk **Done (Gotowe)**.

#### **Potwierdzenie wizualne**

Użyj potwierdzenia wizualnego, aby upewnić się, że wykryto wszystkie obiekty, który powinny zostać wykryte.

### <span id="page-11-0"></span>Konfigurowanie aplikacji

Podczas potwierdzenia wizualnego wszystkie poruszające się obiekty mają obwódki. Zielona obwódka oznacza, że aplikacja wykryła obiekt. Czerwona obwódka oznacza, że obiekt wyzwolił alarm.

#### Uwaga

- Potwierdzenie wizualne może opóźniać obraz wideo i wpływać na wydajność podczas konfiguracji.
- Po każdej zmianie prepozycji PTZ aplikacja musi się ponownie skalibrować, co potrwa kilka sekund. Powoduje to opóźnienie <sup>w</sup> wyświetlaniu potwierdzenia wizualnego.
- Aby poprawić wydajność, potwierdzenie wizualne automatycznie wyłącza się po 15 minutach.

Aby włączyć potwierdzenie wizualne, kliknij opcję **Potwierdzenie wizualne**.

### **Korzystanie <sup>z</sup> aplikacji <sup>w</sup> produktach wielokanałowych**

W produktach wielokanałowych można korzystać <sup>z</sup> aplikacji na kilku kanałach jednocześnie. Każdy kanał wideo ma własne profile <sup>z</sup> obszarem detekcji, obszarami wykluczenia i filtrami ignorowania.

Pełen wykaz obsługiwanych produktów wielokanałowych znajduje się na stronie *www.axis.com*

#### Uwaga

- Uruchomienie aplikacji na kilku kanałach jednocześnie może wpłynąć na pracę produktu.
- Aby korzystać <sup>z</sup> aplikacji na kilku kanałach, trzeba włączyć i skonfigurować aplikację każdego kanału.
- Aby przełączać się między kanałami, wybierz <sup>z</sup> listy kanały <sup>w</sup> podglądzie na żywo.
- Aby wyłączyć kanał, usuń wszystkie jego profile.

### <span id="page-12-0"></span>Rejestrowanie wideo <sup>w</sup> trakcie alarmu

### Rejestrowanie wideo <sup>w</sup> trakcie alarmu

W poniższym przykładzie wyjaśniono, jak skonfigurować urządzenie Axis, aby rejestrowało wideo na karcie SD, kiedy aplikacja wyzwoli alarm.

- 1. Na stronie internetowej produktu przejdź do menu **Settings <sup>&</sup>gt; Apps (Ustawienia <sup>&</sup>gt; Aplikacje)** i upewnij się, że aplikacja została uruchomiona.
- 2. Aby sprawdzić, czy włożono kartę SD, przejdź do menu **Settings <sup>&</sup>gt; System <sup>&</sup>gt; Storage (Ustawienia <sup>&</sup>gt; System <sup>&</sup>gt; Pamięć masowa)**.
- 3. Przejdź do menu **Settings <sup>&</sup>gt; System <sup>&</sup>gt; Events (Ustawienia <sup>&</sup>gt; System <sup>&</sup>gt; Zdarzenia)** i dodaj regułę.
- 4. Wprowadź nazwę reguły.
- 5. Z listy warunków <sup>w</sup> obszarze **Applications (Aplikacje)** wybierz profil aplikacji. Aby wyzwolić tę samą akcję dla wszystkich profili, wybierz opcję **Any Profile (Dowolny profil)**.
- 6. Z listy akcji <sup>w</sup> obszarze **Recordings (Zapisy)** wybierz opcję **Record video (Rejestruj wideo)**.
- 7. Wybierz istniejący profil strumienia lub utwórz nowy.
- 8. Z listy opcji pamięci masowej wybierz opcję **SD card (Karta SD)**.

Upewnij się, że włożono kartę SD.

9. Wróć na stronę aplikacji. Aby przetestować regułę, kliknij przycisk **Test alarm (Alarm testowy)** <sup>w</sup> podglądzie na żywo.

#### Uwaga

Jeśli korzystasz <sup>z</sup> oprogramowania do zarządzania materiałem wizyjnym (VMS) nieobsługującego zdarzeń Video Motion Detection 4, użyj zdarzenia **VMD 3**. Zdarzenie **VMD 3**wyzwala tę samą akcję dla wszystkich profili.

## <span id="page-13-0"></span>Rozwiązywanie problemów

# Rozwiązywanie problemów

#### **Zbyt wiele fałszywych alarmów**

Jeżeli aplikacja wyzwala niepożądane alarmy dla obiektów znajdujących się poza obszarem detekcji, ustaw kamerę tak, by widok <sup>w</sup> podglądzie na żywo obejmował wyłącznie obszar zainteresowania.

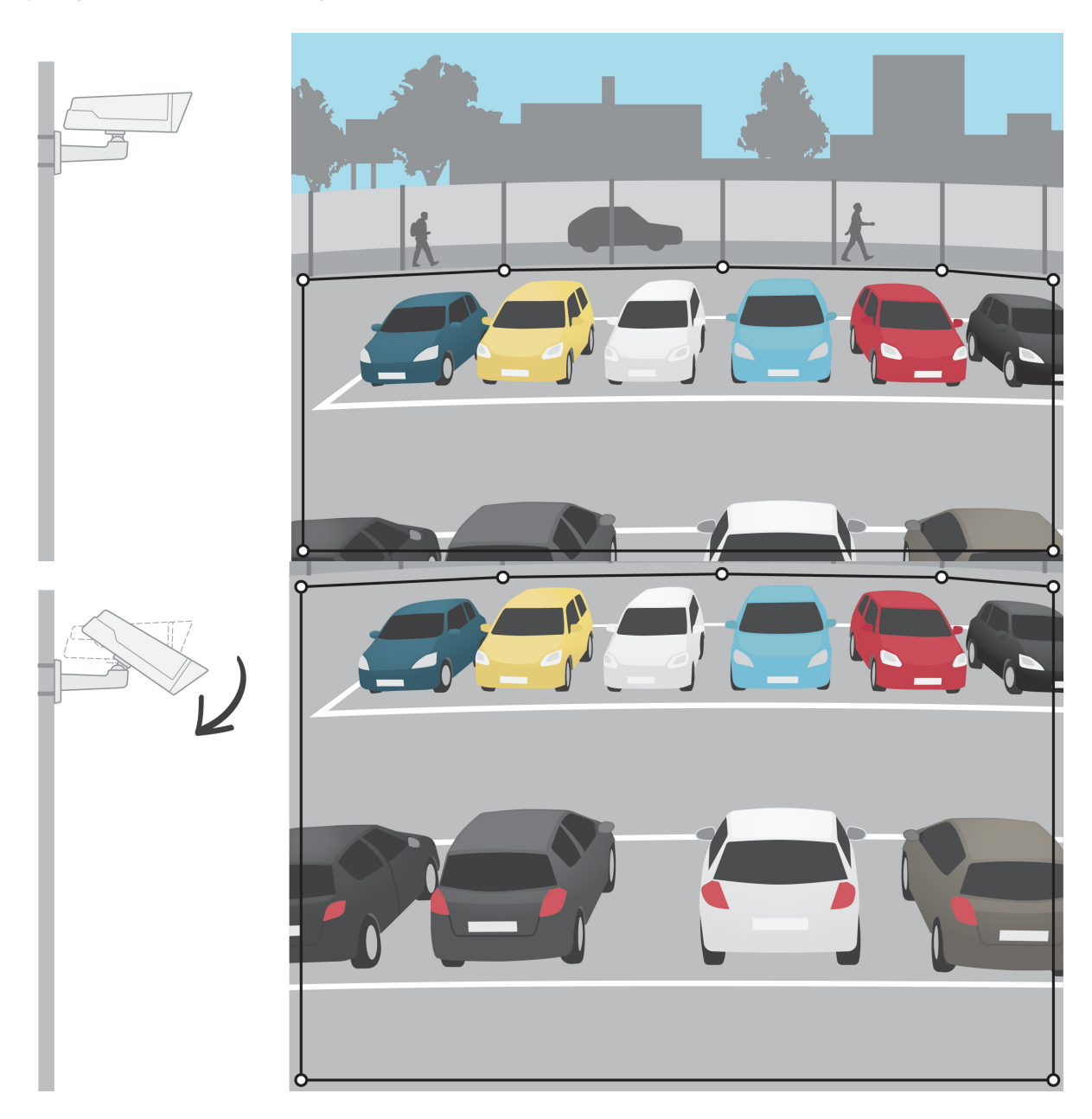

Podręcznik użytkownika AXIS Video Motion Detection and the contract of the contract of the contract of the contract of the contract of the contract of the contract of the contract of the contract of the contract of the contract of the contract of the contract of the contra © Axis Communications AB, 2016 -

Wer . M5.2 Data: Październik 2023 2023 Numer części T1008590 2